## **Install Charger Settings app for android phones**

1. Visit the website on your android phone and click on the link to download the Settings App.( .apk file) https://www.lgpropartners.com/#/page/ev-charger-apps

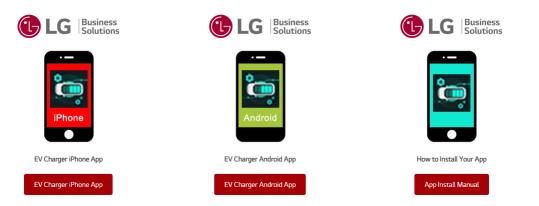

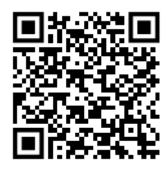

2. Install the downloaded apk file, as shown in the picture below. (Compatible version: Android 10 or above)

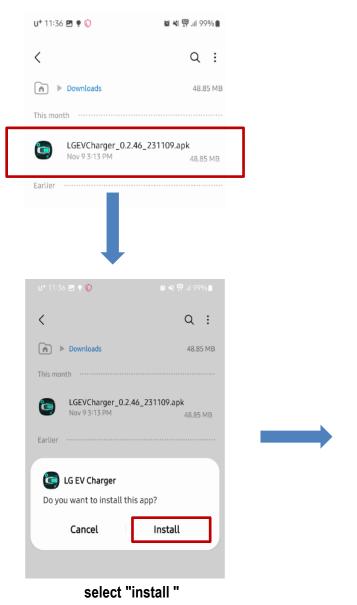

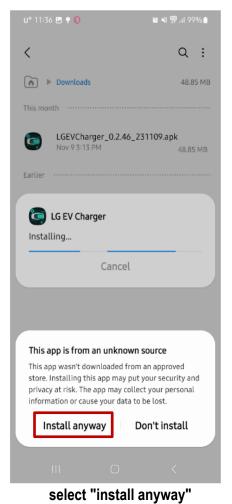

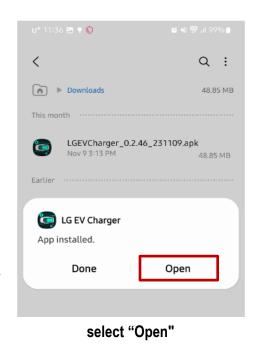

Copyright © 2023 LG Electronics Inc. All rights reserved. Only training and service purposes.

## **Install Charger Settings app for iPhone (1)**

1. Visit the website on your iPhone and click on the link to download the Settings App. https://www.lgpropartners.com/#/page/ev-charger-apps

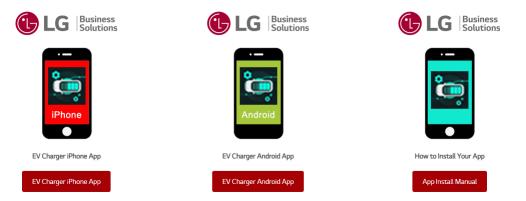

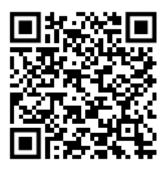

2. Install the iPhone Settings app from the website, as shown below. (Compatible version: iOS 15 or above)

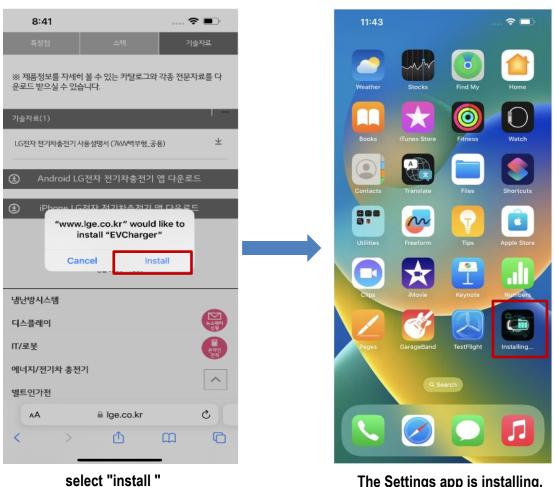

The Settings app is installing.

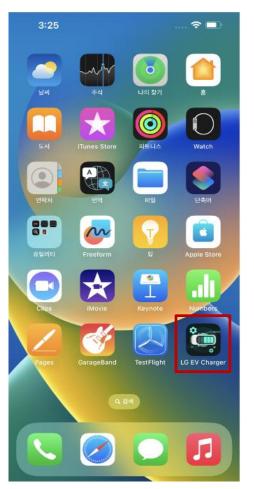

App installed. Run the Settings app.

## **Install Charger Settings app for iPhone (2)**

3. An untrusted enterprise developer popup may occur when you first run the Settings app, as shown below. Then, set the trust settings as shown below.

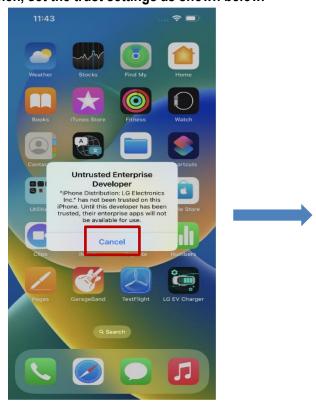

select "Cancel"

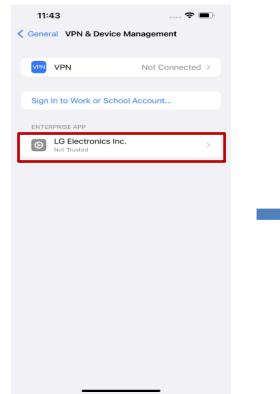

Move to Settings -> General -> VPN & Device Management.
Then, select "LG Electronics Inc.".

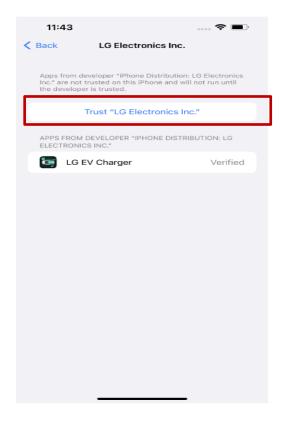

Select "Trust LG Electronics Inc."

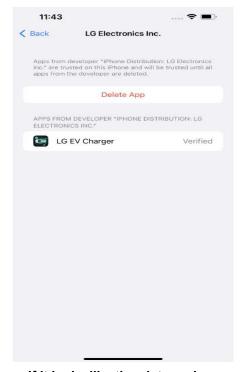

If it looks like the picture above, run the Settings app again.

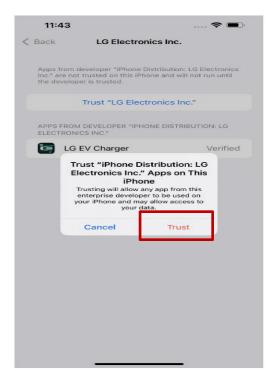

Select "Trust"